# Enjoy library eBooks on Kindle® devices and free Kindle reading apps

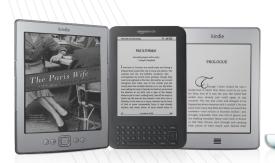

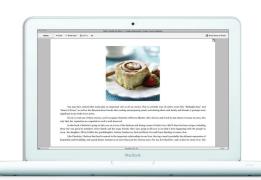

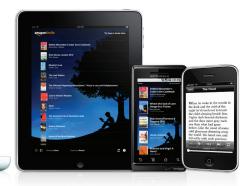

Browse and check out a Kindle Book on your library's Virtual Branch website and you'll be taken to Amazon® to get your library book. Complete the steps below on your computer for the title to be delivered to your Kindle device or reading app.

## Log in (or create) your Amazon account

- If you're not already signed in, click Get library book then sign in.
- If you need to create an Amazon account, enter your email address and select **No, I am a new customer**.

## 2 Download a free Kindle app, or register your Kindle device

Get a free Kindle app from www.amazon.com/gp/kindle/kcp.

## 3 Select destination to deliver the title

- Deliver the title to any Kindle device or Kindle reading app that you have associated with your Amazon account.
- This requires an active Internet connection for wireless delivery.
- You may also side load via USB from PC or Mac.

### 4 Enjoy

- If you check out the Kindle Book again at a later date, or purchase the eBook from the Kindle Store, all notes, bookmarks and highlights will be preserved.
- The last page read will also be synced between your Kindle and Kindle reading apps.

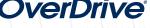

#### Enjoy library eBooks on the Kindle® Fire

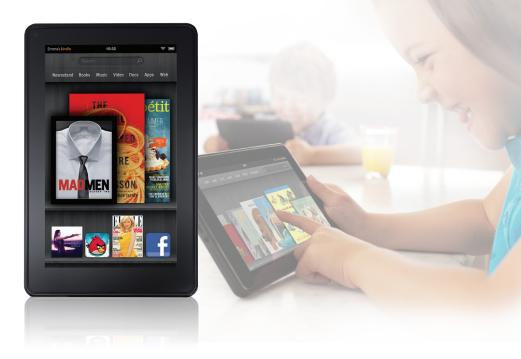

#### How to enjoy Kindle Books

#### 1 Check out A Kindle Book

- From your library's Virtual Branch website\* browse and check out a Kindle Book.
- Click Get for Kindle on the 'Download' screen to be taken to Amazon® to get your library book.

### 2 Log in (or create) your Amazon account

 If you're not already signed in, click Get library book then sign in.

## 3 Select your Kindle Fire as the destination to deliver the title.

• Requires an active Internet connection.

#### 4 Enjoy

- From your Home screen select Books.
- If you do not see your title in the bookshelf, tap the settings icon in the upper right corner and select Sync.
- Tap the title and enjoy!
- \* **Note:** If you are having trouble accessing your Virtual Branch website, uncheck **Accelerate page loading** in the browser settings.

#### How to enjoy EPUB eBooks and MP3 audiobooks using the OverDrive app

### 1 Adjust device settings

- From the Home screen, tap Settings > More > Device.
- Turn the switch for Allow Installation of Applications to the 'on' position.

### 2 Install the mobile app

Go to <a href="http://overdrive.com/Software/omc">http://overdrive.com/Software/omc</a> and click <a href="https://overdrive.com/Software/omc">Download OverDrive Media Console for Android to install the app.</a>

#### 3 Authorize Your device

- In OverDrive Media Console, go to Menu > App Settings to find the authorize section under 'eBook Options'.
- Enter your Adobe® ID and password or select Get a free Adobe ID to create one. Then, go back to the App Settings and enter your Adobe ID and password.
- Tap Authorize.

### 4 Check out & download

- In OverDrive Media Console, go to Menu > Get Books and find your library.
- Browse for a title, and check out.
- Download the title into the OverDrive app and enjoy!

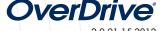